## **Save – Important Information**

### **SPECIAL Continuing Pharmacy Education (CPE) Program Instructions to Process Credit**

**CPE Program: Interoperability for Combating the Opioid Epidemic: ILPMP** *(Pharmacist-specific and Technician-specific credit available)* **ICHP Opioid Education Series CE Appetizer Webinar**

**Program Date: November 24, 2020**

**Access Code: \_\_\_\_\_\_\_\_\_\_\_\_\_** *Announced at the session. You will need this to process your credit.*

#### **CPE Processing Deadline:**

**You MUST complete your evaluation submission by end of day January 7, 2021.**

**Please honor the deadlines! Do NOT Delay in completing your CPE processing. If you encounter** 

**problems, we will need time to assist you before the deadline.** Once the CPE Monitor deadline passes we are unable to upload your CPE credit into the CPE Monitor system due to the system restrictions put in place by ACPE and NABP. If you miss the deadline you will NOT receive credit for this program!

Sign In Sheets: If provided, please be sure and fill in the Attendance Sheet to confirm your presence for our records. Attendance will be emailed or faxed to the ICHP office for the ACPE file. ACPE requires we confirm that live attendance matches those processing online CPE credit.

#### **Detailed instructions to complete evaluations online:**

Participants in this CPE program - You will need your own account on **CESally.com** in order to access the CPE program, do the evaluation, and submit for credit. This special Opioid CPE is available to both ICHP members and non-members through a grant from the Cook County Department of Public Health.

#### **To set up your account:**

1. Go to [www.CESally.com](http://www.cesally.com/) and click on "Sign Up!" **Or log in** with your existing account. Go to your Account page.

**Important: You will need to maintain a valid email address.**

- If NEW to CESally.com, to complete the Sign Up process, you will select a username and password. For HELP at any point, click on the HELP tab or go to: [https://www.cesally.com/help/.](https://www.cesally.com/help/)
- Enter your NABP eProfile ID and birth day as MMDD when prompted. CESally.com now checks with NABP/CPE Monitor in real time, to confirm the NABP eProfile and birth day are a valid account.

2. Once you have created your account, and / or logged in, use the Search Box in the upper right corner to find your activity by typing in the title.

Search by name, event, date, number, etc.

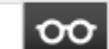

- Program(s) will appear in boxes as Search Results.
- Please select the correct program, identified as either Pharmacist or Technician.

# **Save – Important Information**

3. Click on the Activity title for the program you attended, and the information page will open; you will see your options in the right hand column on the information page. Select one.

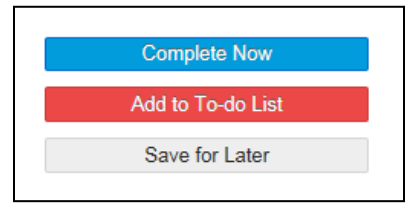

- 4. To finish the process after choosing to **Complete Now**, **Save for Later**, OR **ADD to To-do List.** 
	- a) If you choose **Complete Now, f**ollow the actions as directed on the webpage. You will verify your attendance, provide the session ACCESS code given to you during the program, and complete an evaluation of the activity and the speaker(s). The status box indicates where you are in the process.
	- b) If you **Save for Later** or **Add to To-do List**, when you are ready to complete, please go to the appropriate webpage (tabs are labeled To Do List or Saved for Later).
	- c) Click on **Start To-do List.** Follow the actions as directed on the webpage. You will verify your attendance, provide the session ACCESS code given to you during the program, and complete an evaluation of the activity and the speaker(s). The status box indicates where you are in the process.
- 5. Click **Go To Next Step** at the bottom of the page, as you finalize each step in the process.

6. Click on **Report CE**. Your CPE credit will be uploaded to CPE Monitor automatically upon **successful** completion and **submission** of your evaluation.

7. If an error occurs, the system will tell you on the screen so please wait for any error messages. CPE Monitor will not accept your submission if there are any errors, and your credit will NOT be reported to CPE Monitor. *Please confirm your submissions.*

8. Go to [www.NABP.net](http://www.nabp.net/) and CLICK on the CPE Monitor link to log into your personal CPE Monitor account to download transcript of your credit.

If you have any questions, please contact ICHP at [members@ichpnet.org.](mailto:members@ichpnet.org)

**Please remember the ICHP processing deadline is by end of day January 7, 2021.**

*Thank you!*